# **Operational Manual For Kharcha Saathi**

Submitted By Expense Management System Team Aadarsh Daseli (PM) Subarna Devkota (BA) Nayan Raj Khanal (Developer) Sajjan Dahal (Developer) Nishan Acharya (Developer)

> Submitted to Mr. Anmol Adhikari Mr. Adarsha Khadka

## Contents

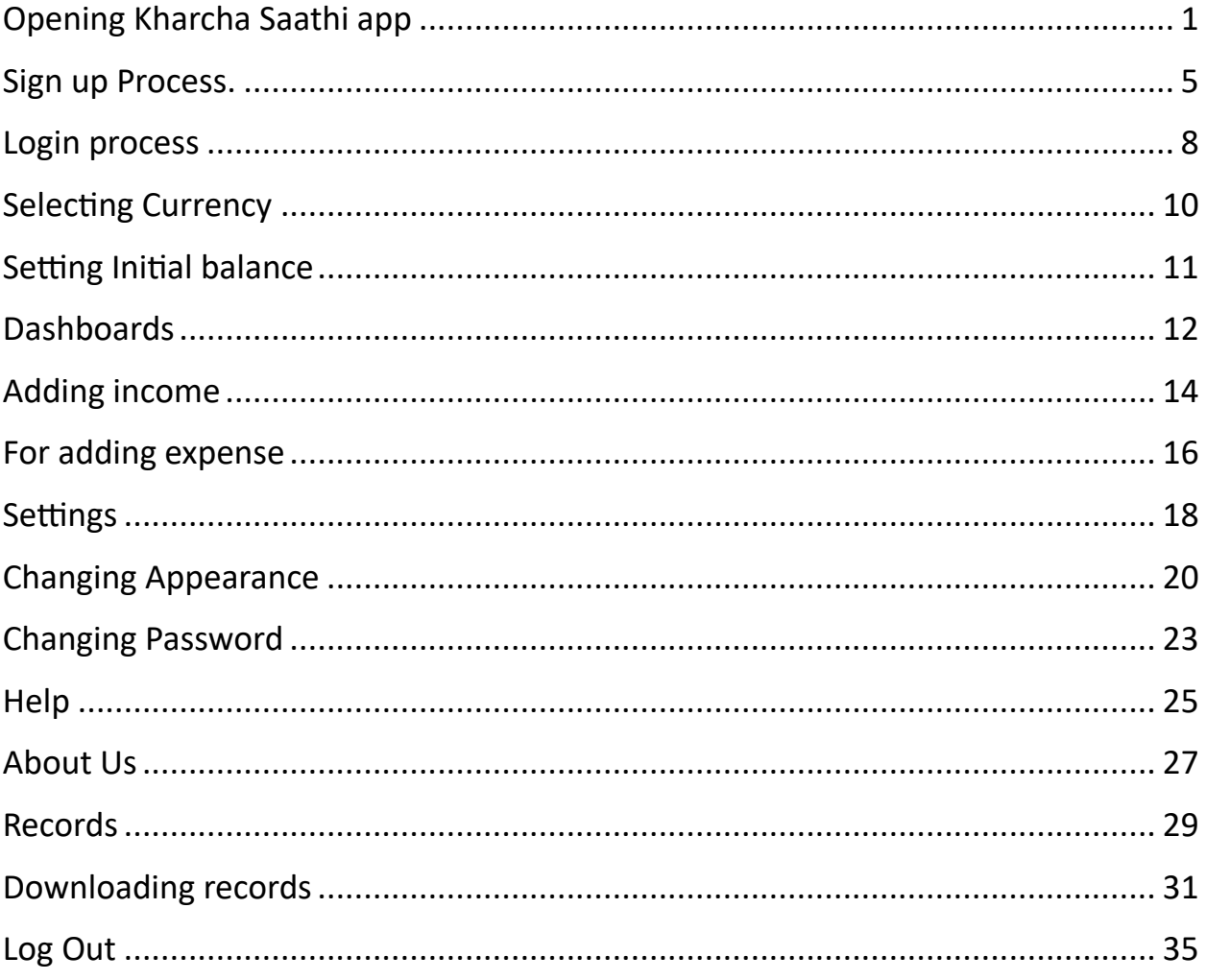

# Operational Manual for Kharcha Saathi app

### <span id="page-2-0"></span>Opening Kharcha Saathi app

1<sup>st</sup> Step: Click on Kharcha Saathi app icon. 2<sup>nd</sup> Step: app will display splash screens first.

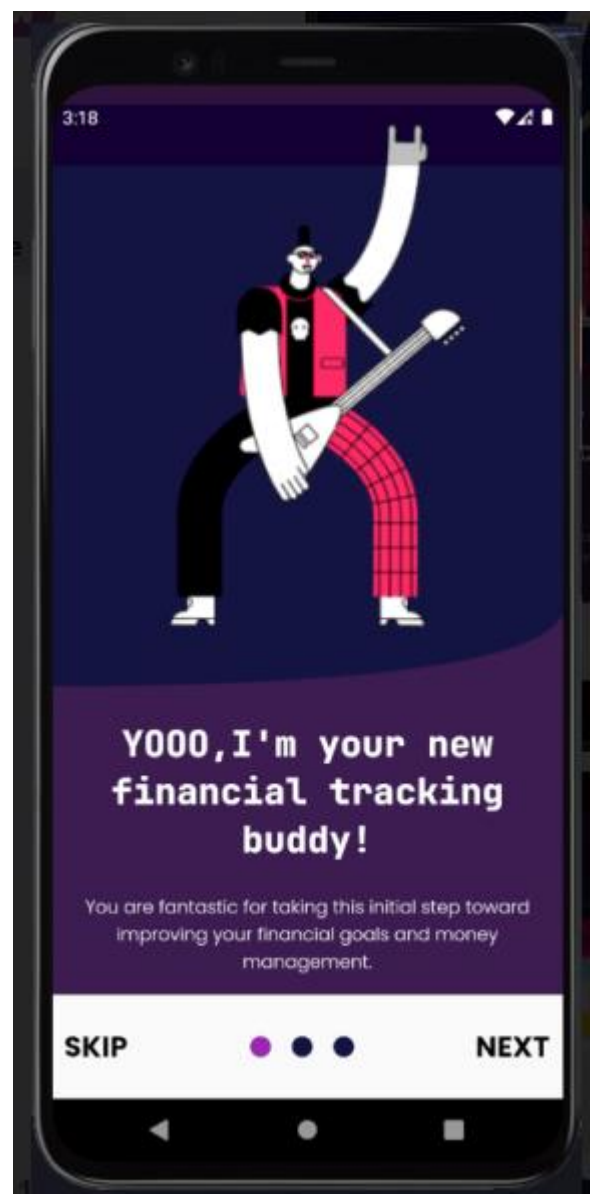

3<sup>rd</sup> Step: if you skip, login page will appear but if you press next the following page will appear.

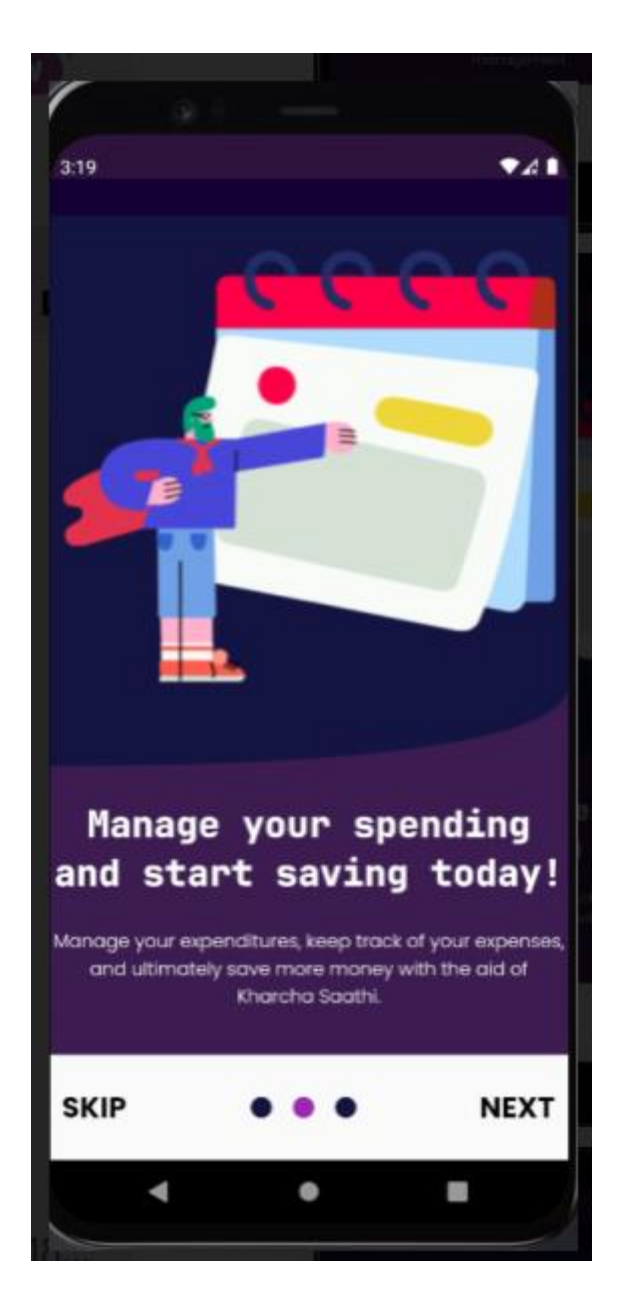

4<sup>th</sup> Step: Again, if you skip login page will appear, but if you press next following page will appear

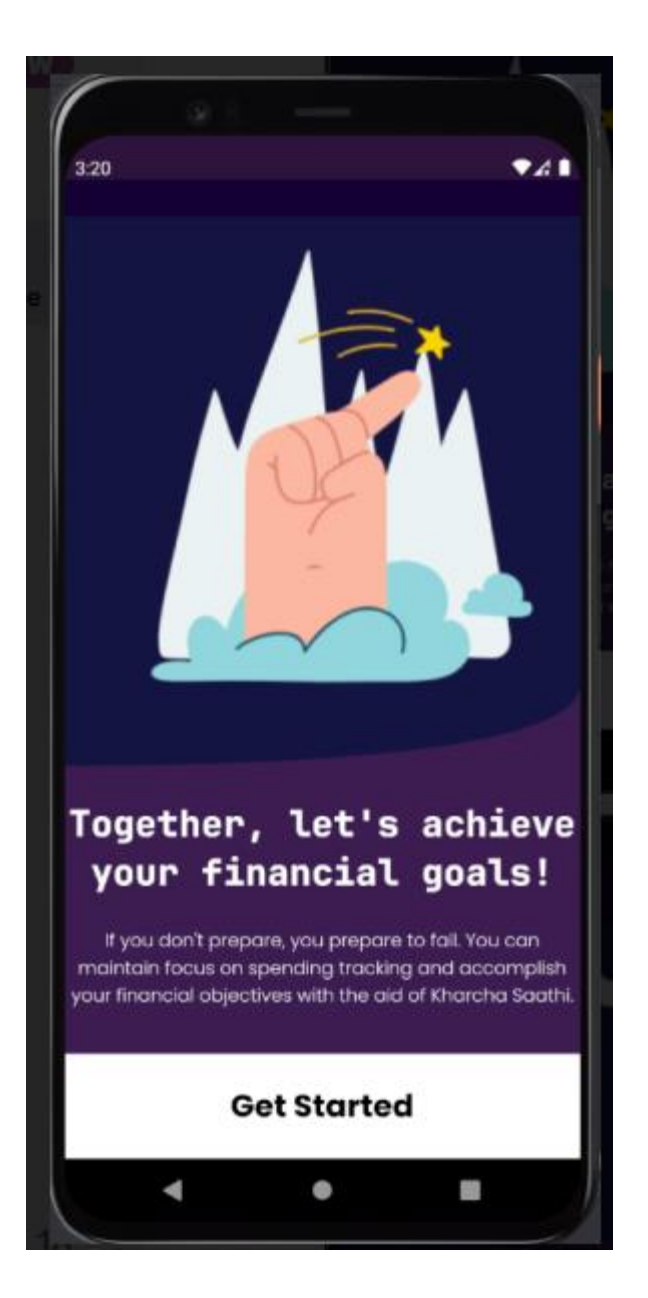

5<sup>th</sup> Step: Click on the get started button, Login page will appear.

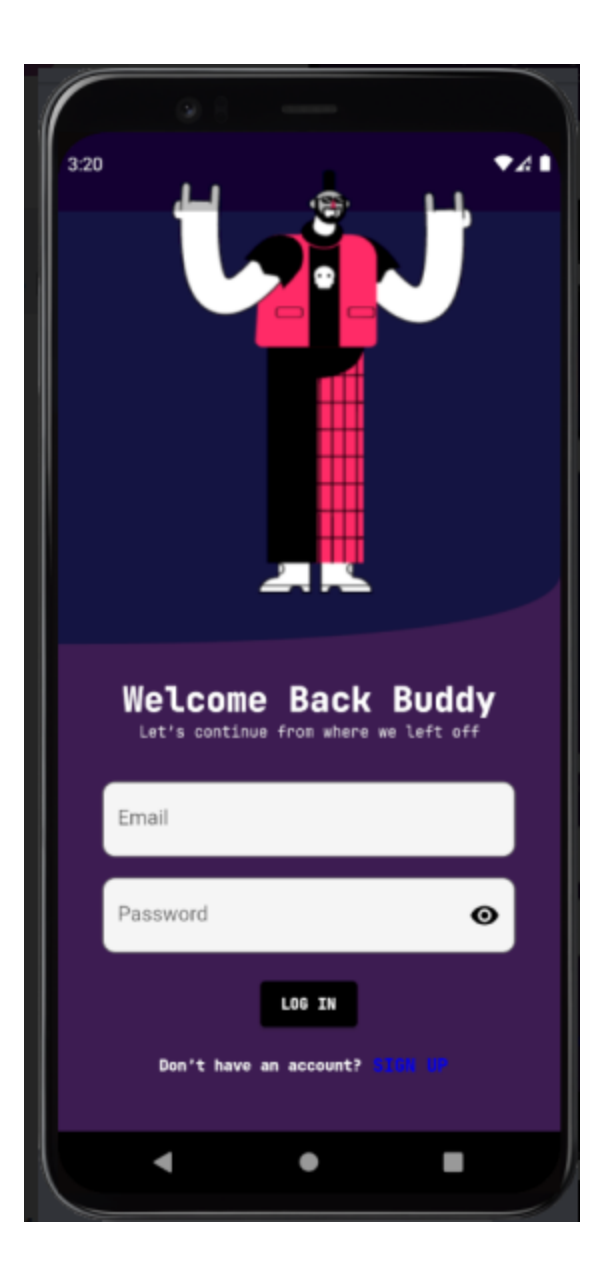

#### <span id="page-6-0"></span>Sign up Process.

If you have not signed up for Kharcha saathi account you can signup by clicking on **BROW OF** button on login page, and following page appears.

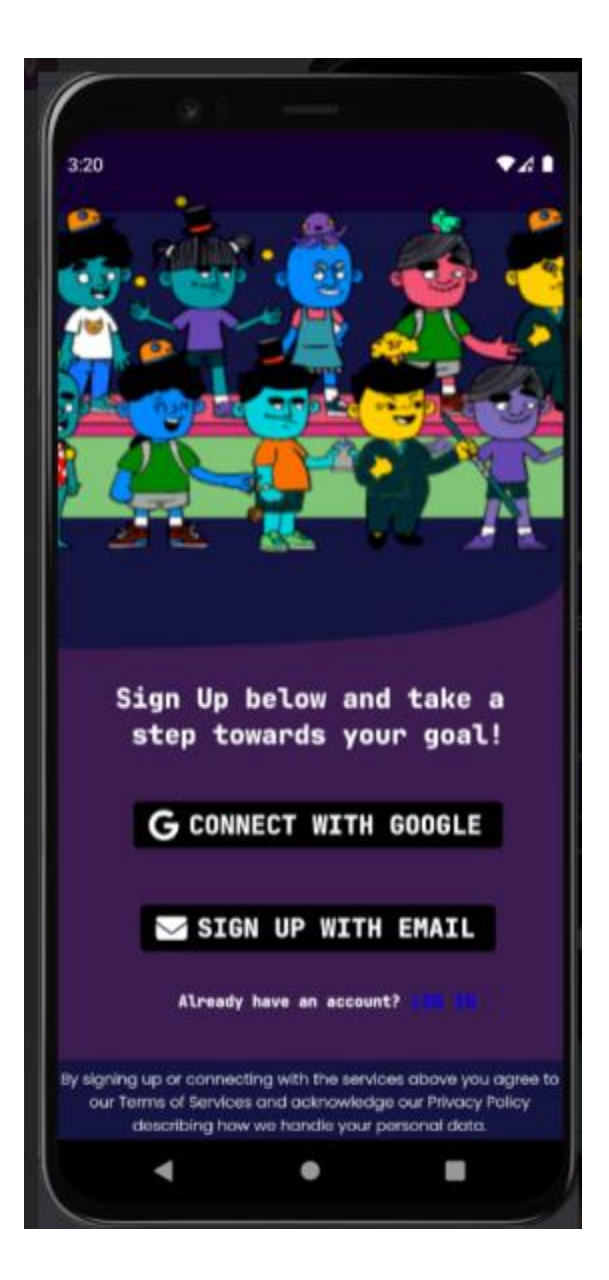

1. Click on Sign up via Email and following page appears.

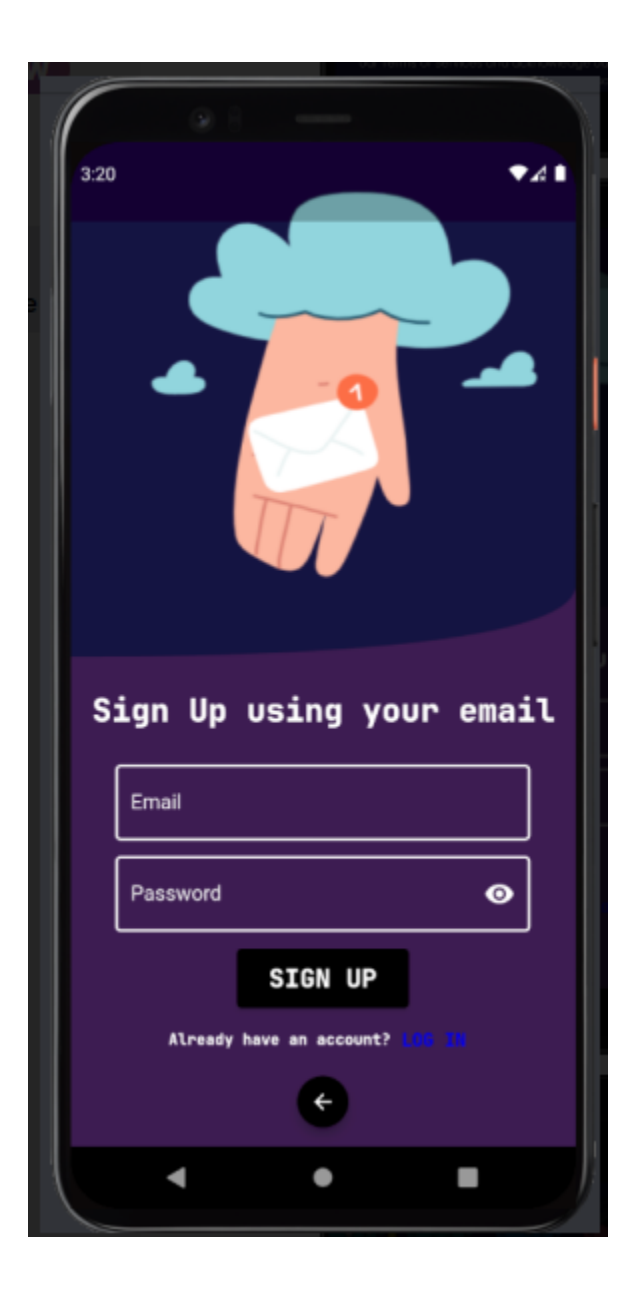

1<sup>st</sup> step: Fill the Email and password and click on Sign up to create account.

2. Click on signup via Google and following page appears.

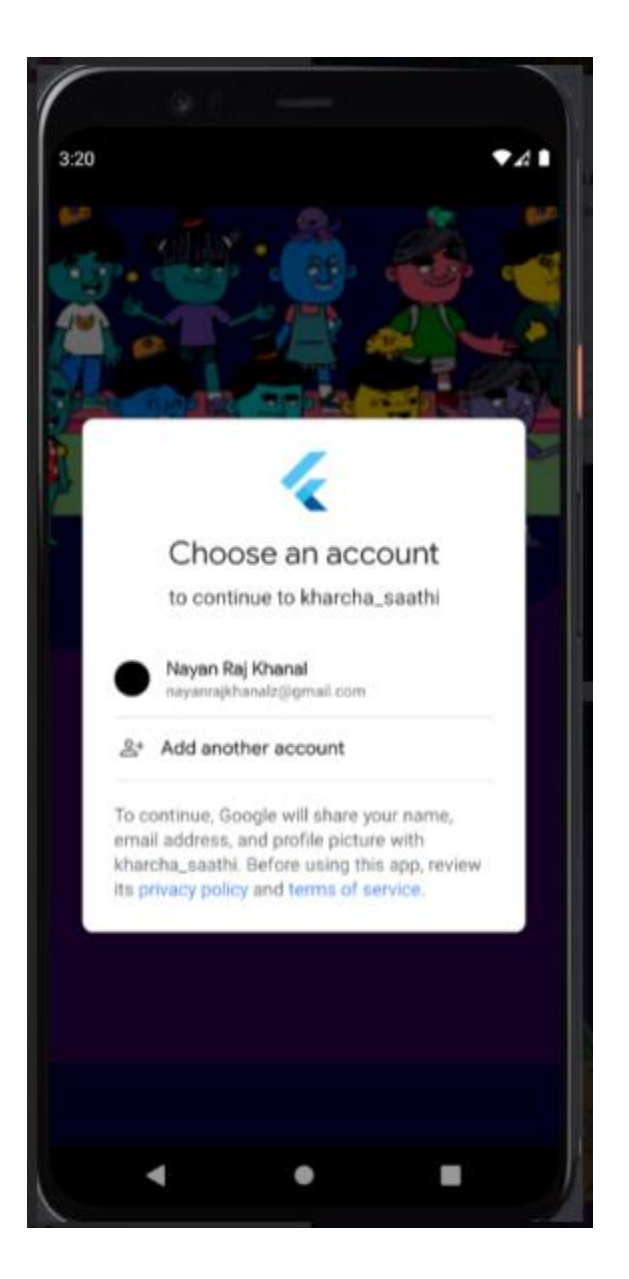

1<sup>st</sup> Step: Click on your existing email to sign up for the Kharcha Saathi account.

## <span id="page-9-0"></span>Login process

1<sup>st</sup> step: Enter email address and password, then click on login button.

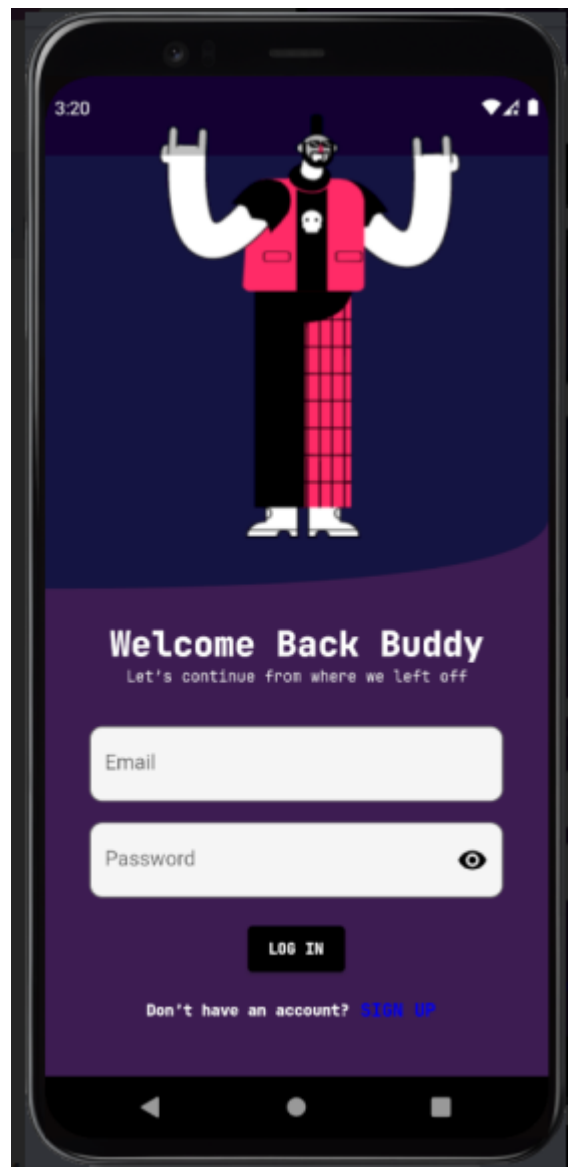

1. After the successful login, following page will appear for a few seconds

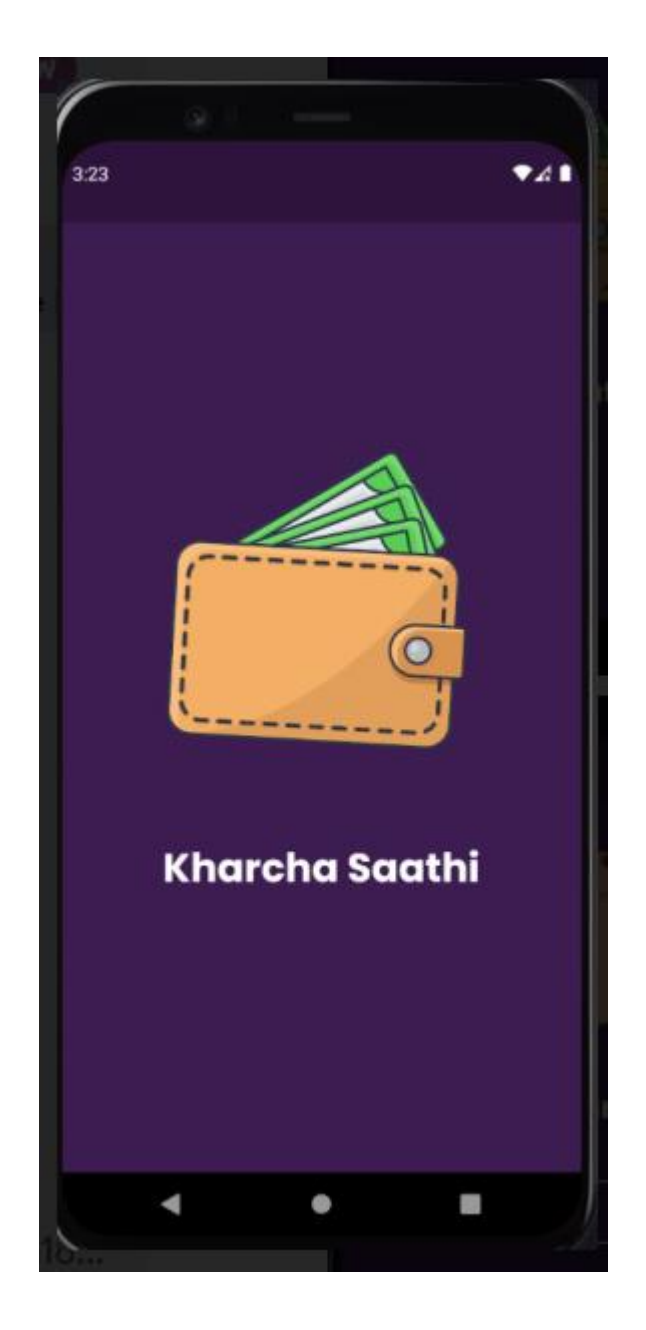

2. After few seconds the following page appears to select currency.

## <span id="page-11-0"></span>Selecting Currency

1<sup>st</sup> Step: Click on choose your default currency box then select the currency you want to pick

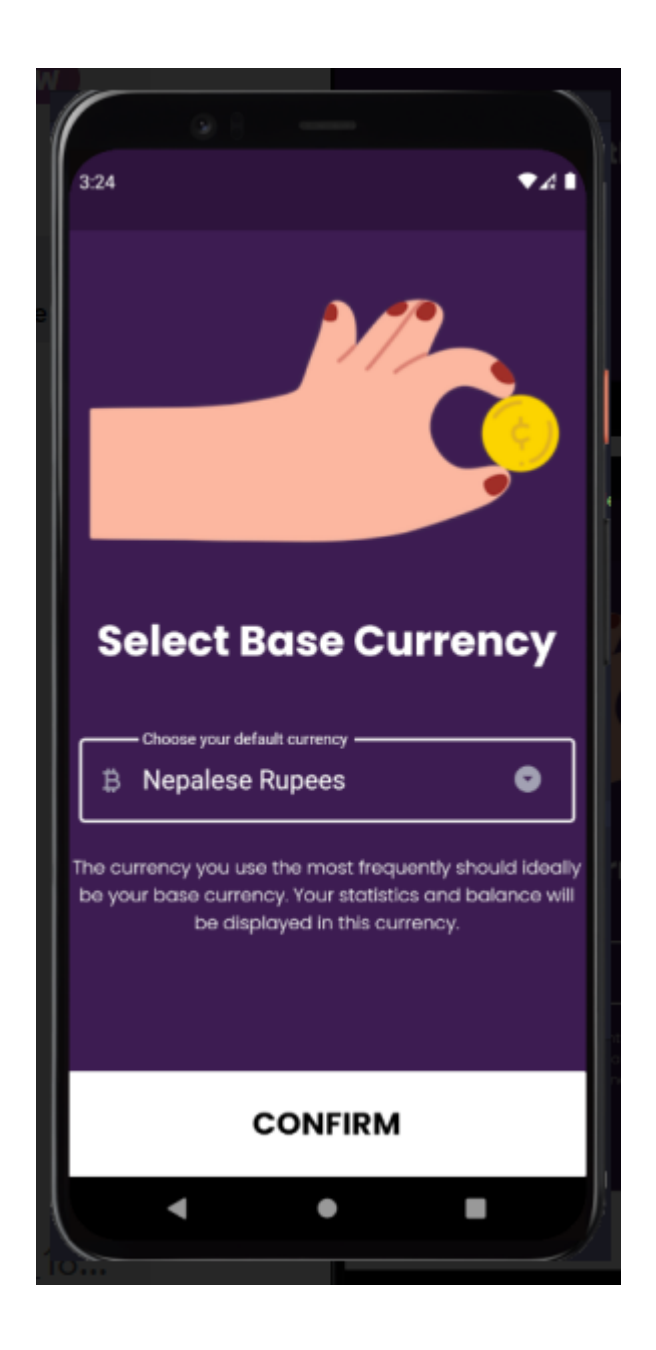

2<sup>nd</sup> Step: click on Confirm after selecting currency and following page appears to setup initial balance.

## <span id="page-12-0"></span>Setting Initial balance

1<sup>st</sup> Step: Click on the Initial balance box and enter the total balance you want to manage

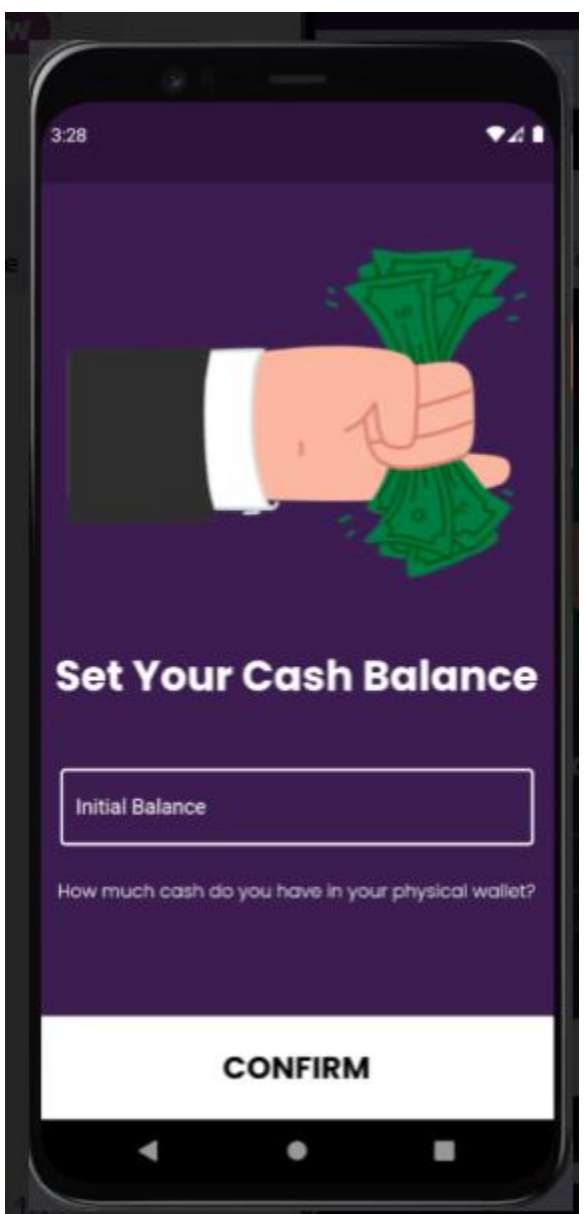

2<sup>nd</sup> Step: Click on confirm after you enter your balance, and you are navigated to the Dashboard page.

#### <span id="page-13-0"></span>**Dashboards**

After Setting up account Dashboard page appears which gives two feedbacks.

1<sup>st</sup>: If income is more than the your expense amount, following page appears which gives positive feedback.

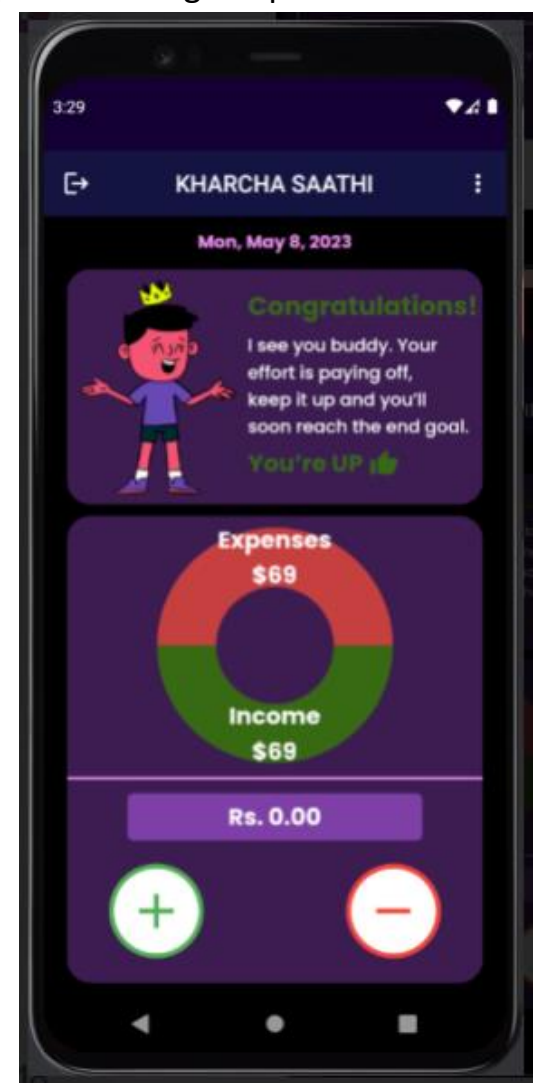

2<sup>nd</sup>: If your income is less than your expenses, following page appears which gives negative feedback.

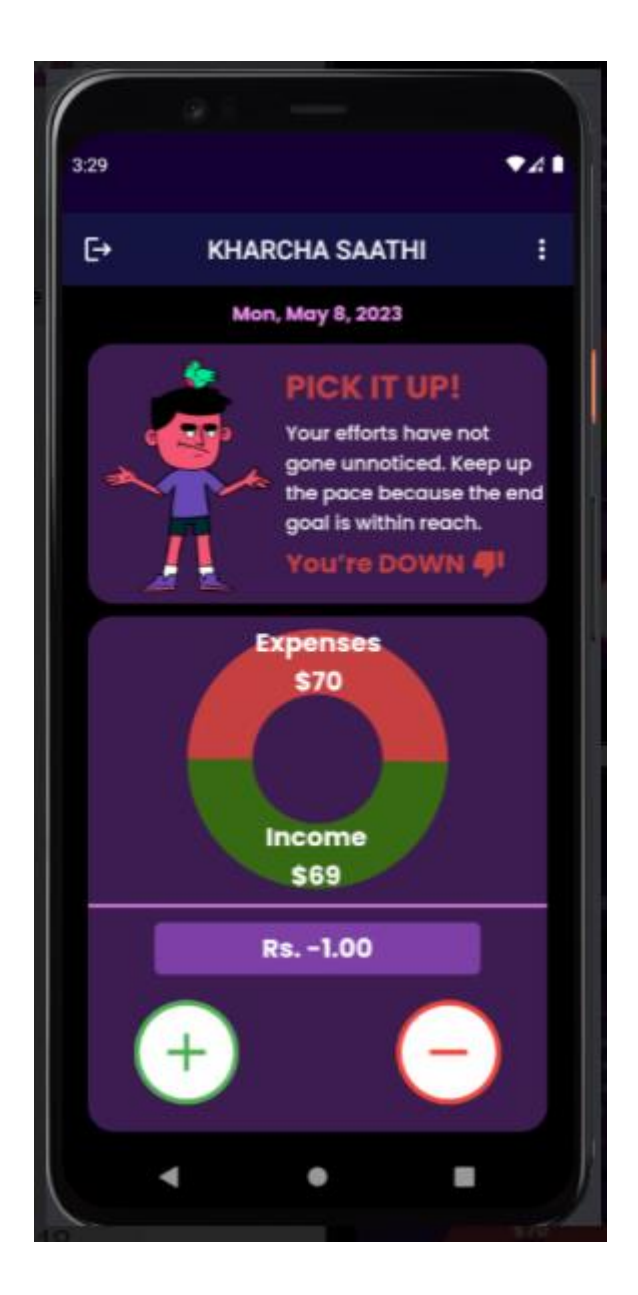

# <span id="page-15-0"></span>Adding income

1<sup>st</sup> Step: Click on (+) button shown on the dashboard and the following page appears.

2<sup>nd</sup> Step: Click on the Description box and write a brief reminder for yourself to know about the income amount.

3<sup>rd</sup> Step: Click on income box to enter the amount.

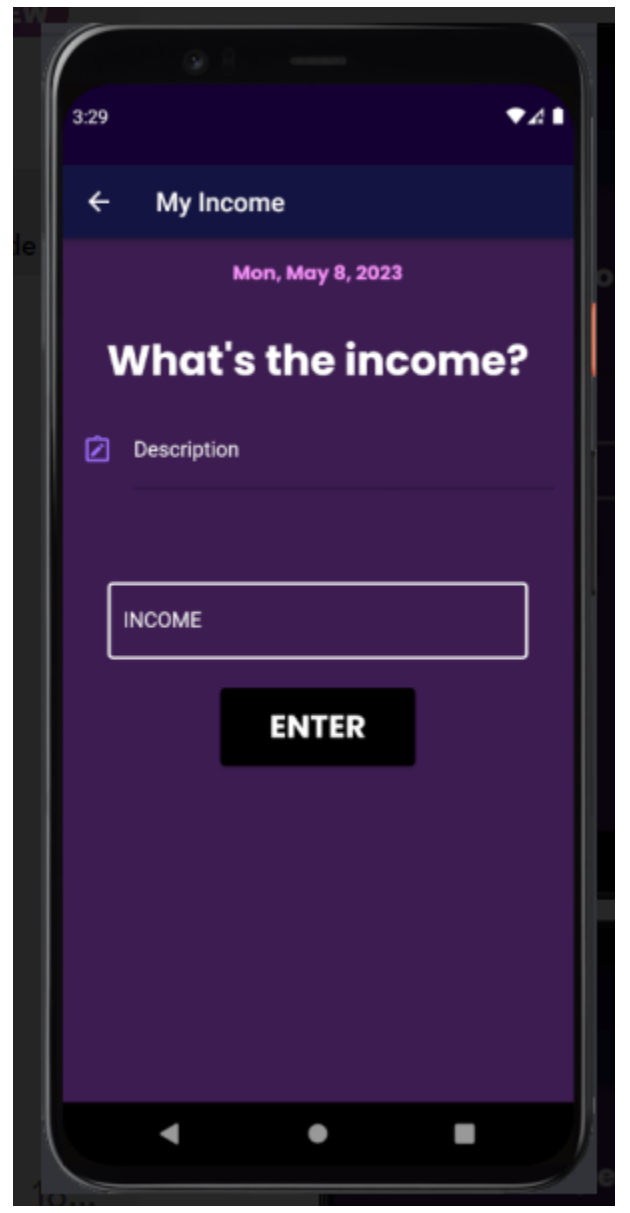

4<sup>th</sup> Step: Then click on Enter which will display the dashboard page.

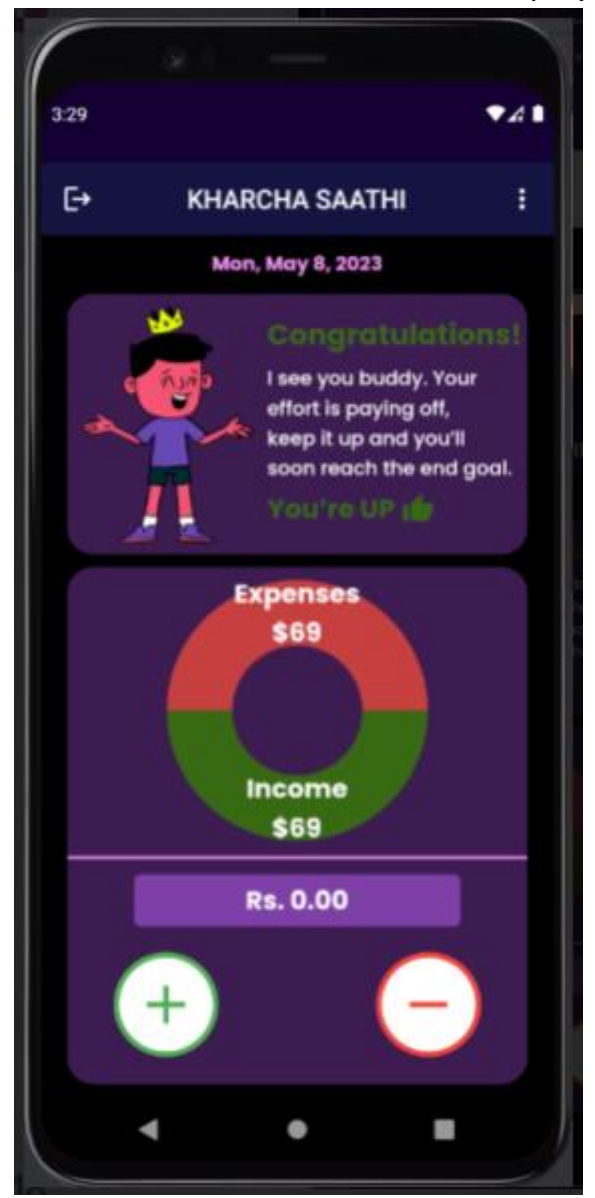

### <span id="page-17-0"></span>For adding expense

1<sup>st</sup> Step: Click on (-) button on the dashboard and the following page appears.

2<sup>nd</sup> Step: Click on the Description box and write a brief description on what you are going to spend the money on or money was spent.

3<sup>rd</sup> Step: Click on Expense box to enter the amount.

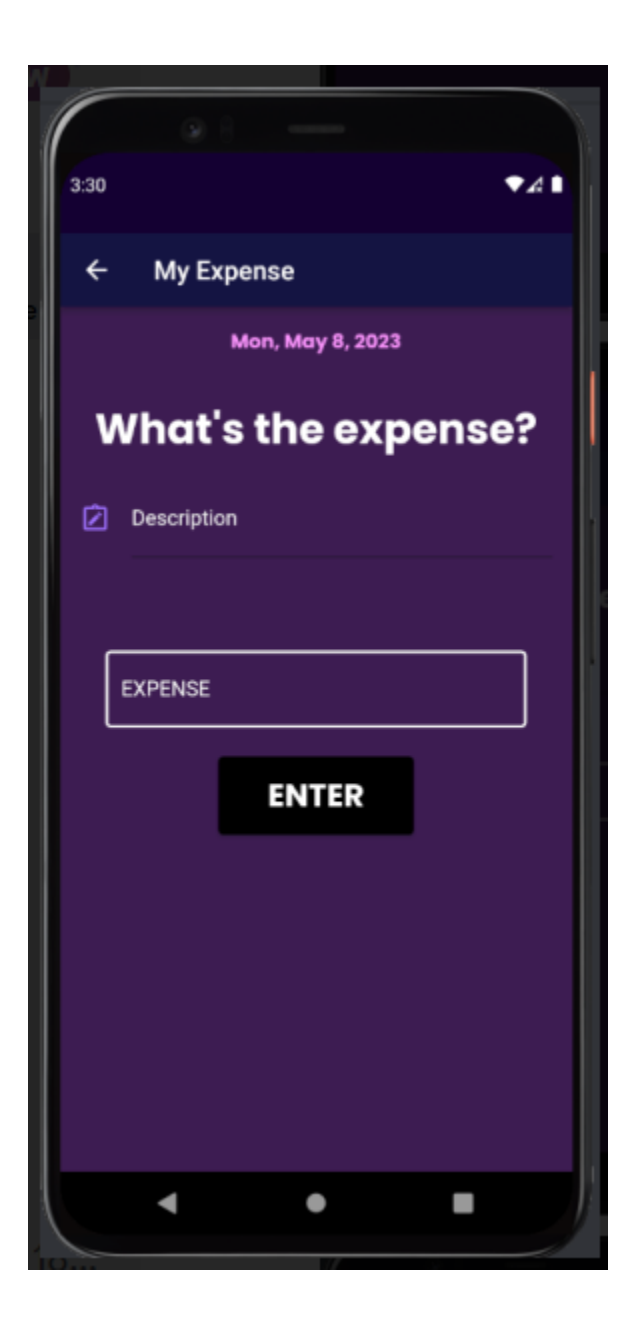

4<sup>th</sup> Step: Then click on Enter which will display the dashboard page.

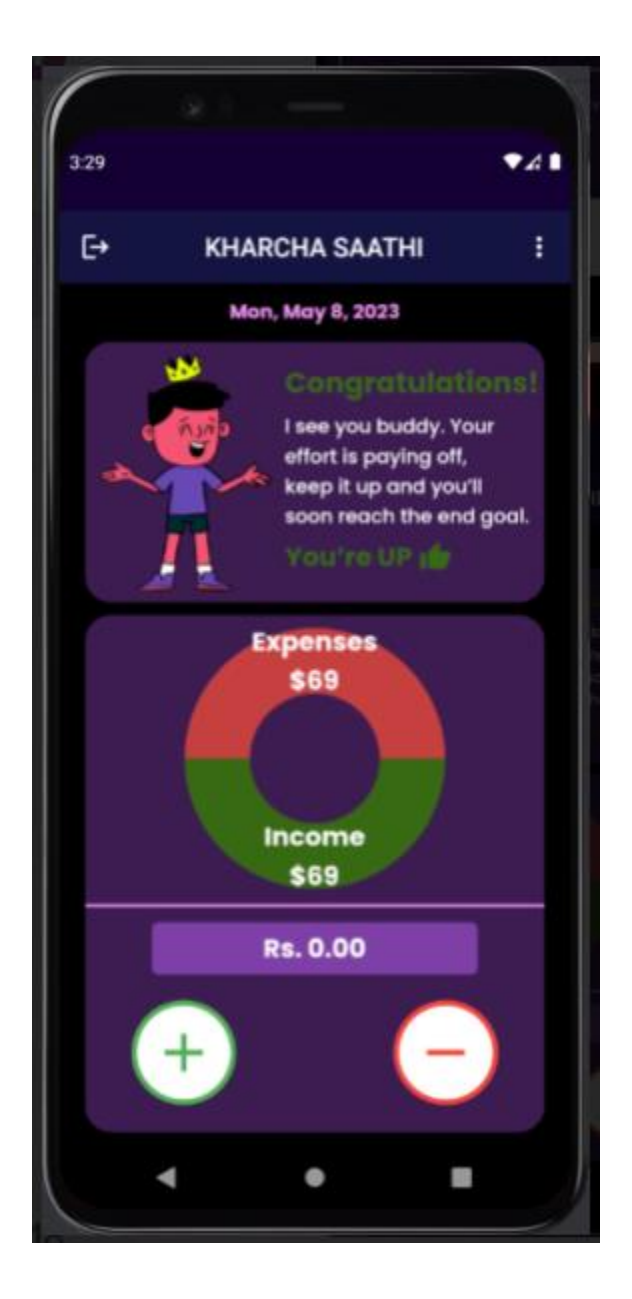

# <span id="page-19-0"></span>Settings

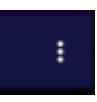

1<sup>st</sup> Step: Click on Three dots on top of dashboard, following drop down appears on dashboard

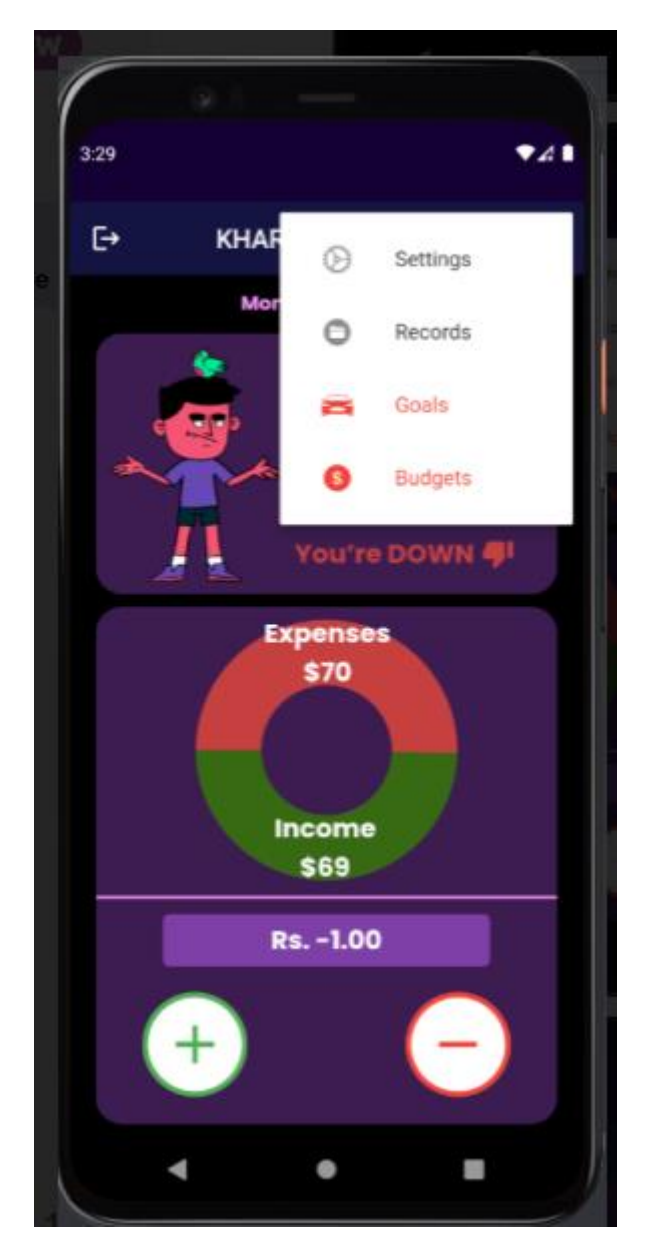

2<sup>nd</sup> Step: Click on the settings and the following page appears.

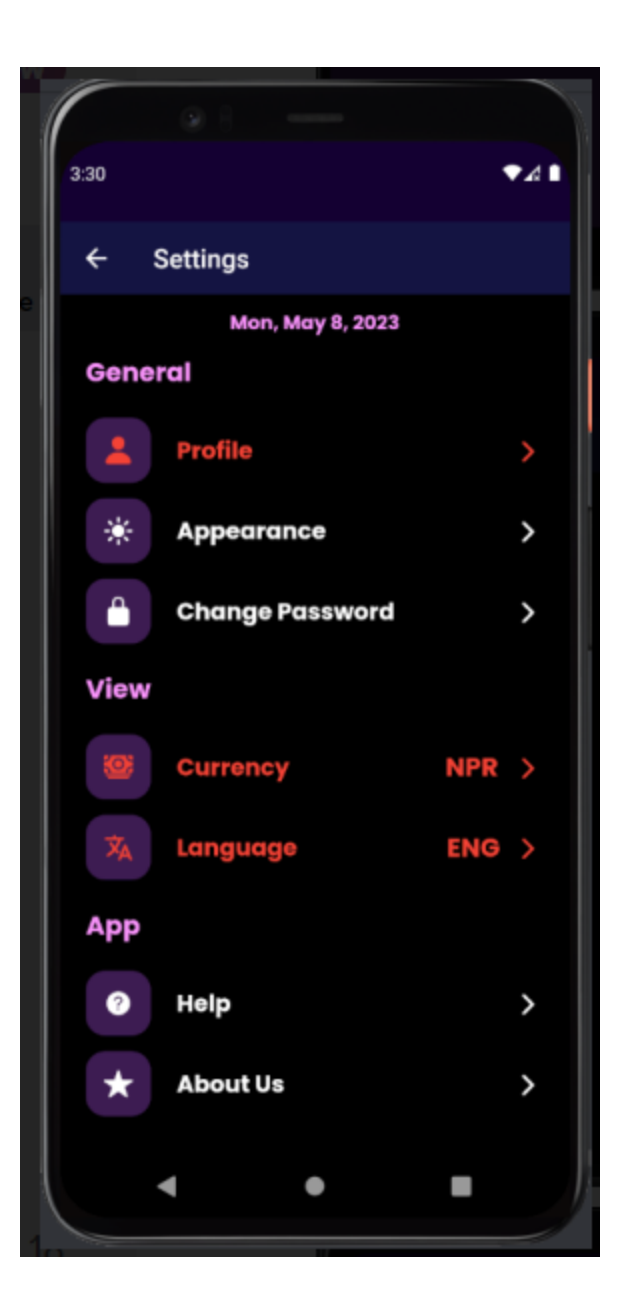

## <span id="page-21-0"></span>Changing Appearance

1<sup>st</sup> Step: Navigate to the settings and following page appears

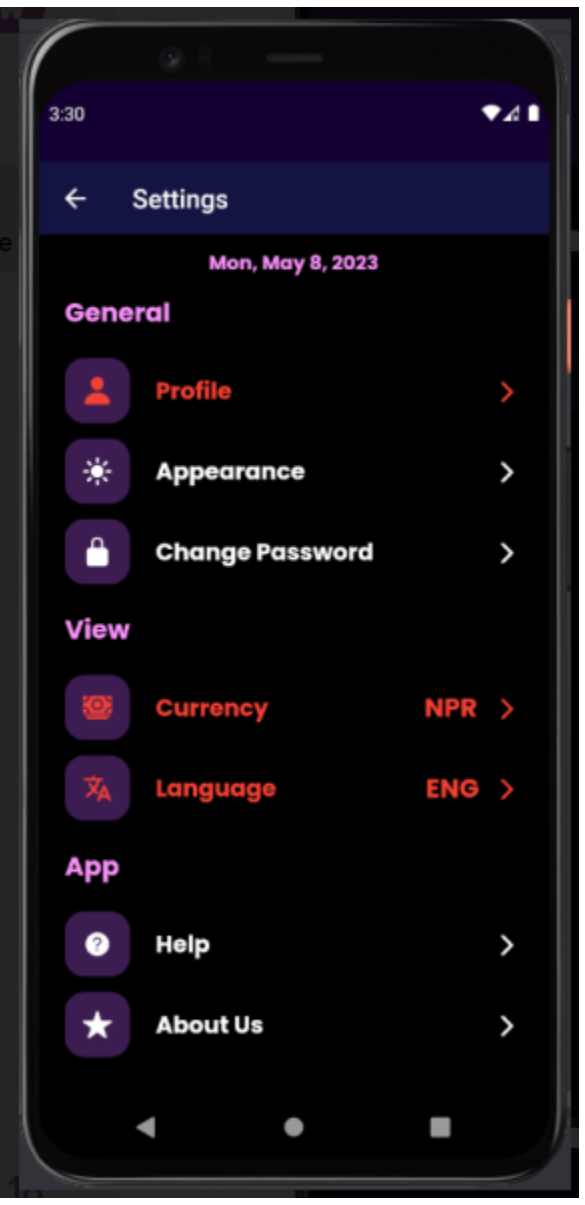

2<sup>nd</sup> Step: Select Appearance which opens the following page.

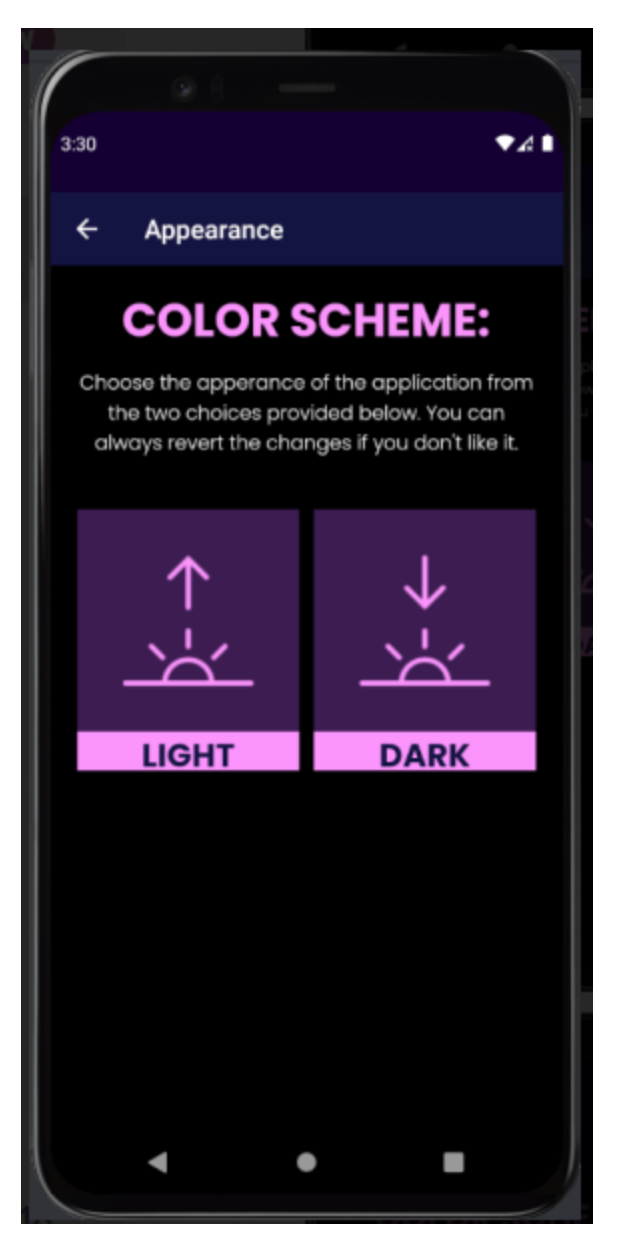

3<sup>rd</sup> Step: Select the theme you want and the following page appears.

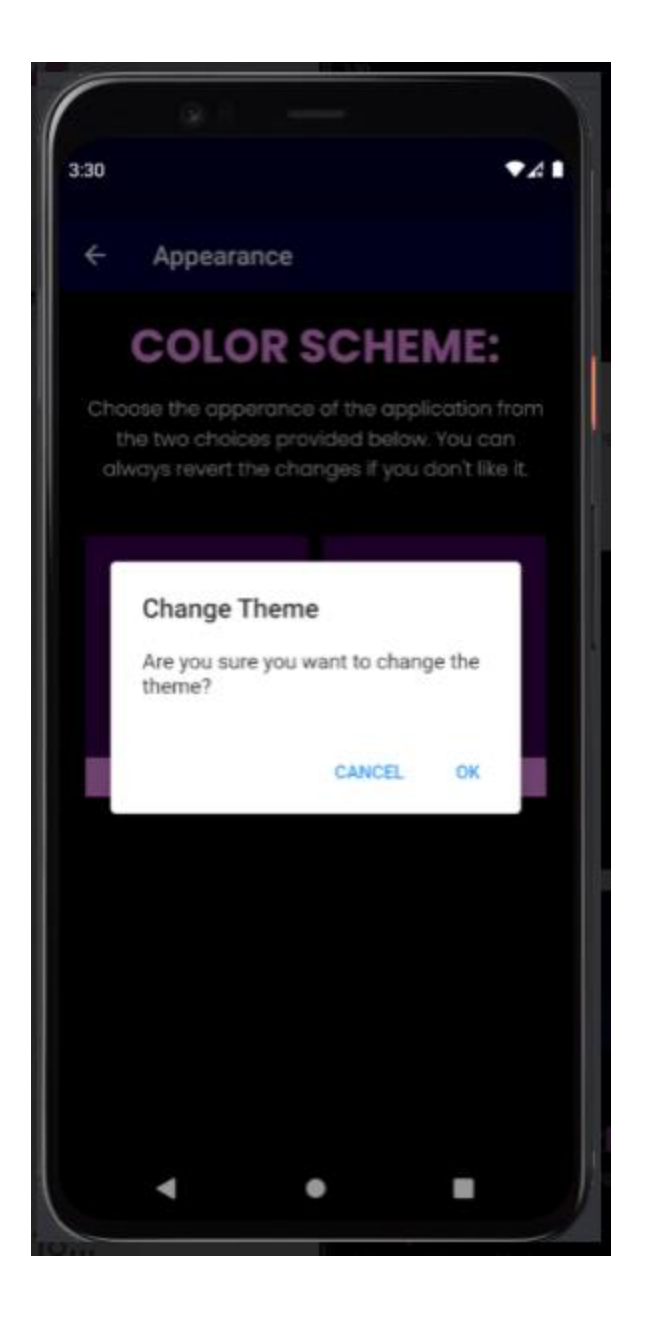

4<sup>th</sup> Step : Click on OK button to change theme of app.

# <span id="page-24-0"></span>Changing Password

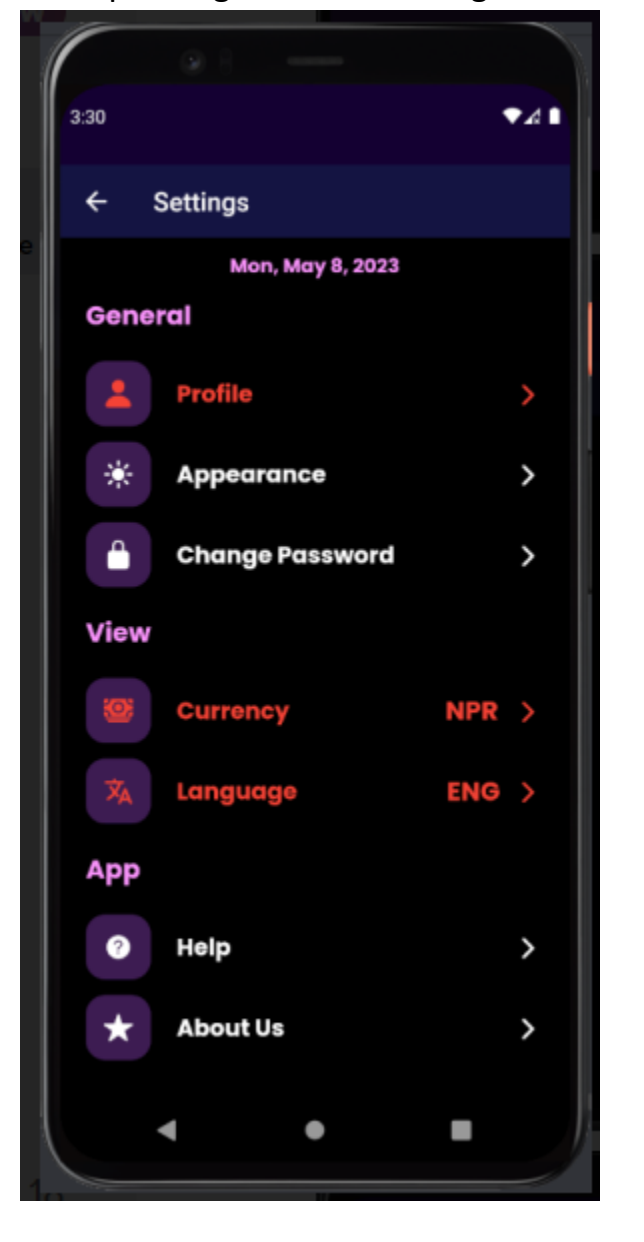

1<sup>st</sup> Step: Navigate to the settings and following page appears

2<sup>nd</sup> Step: Click on Change Password and following page appears.

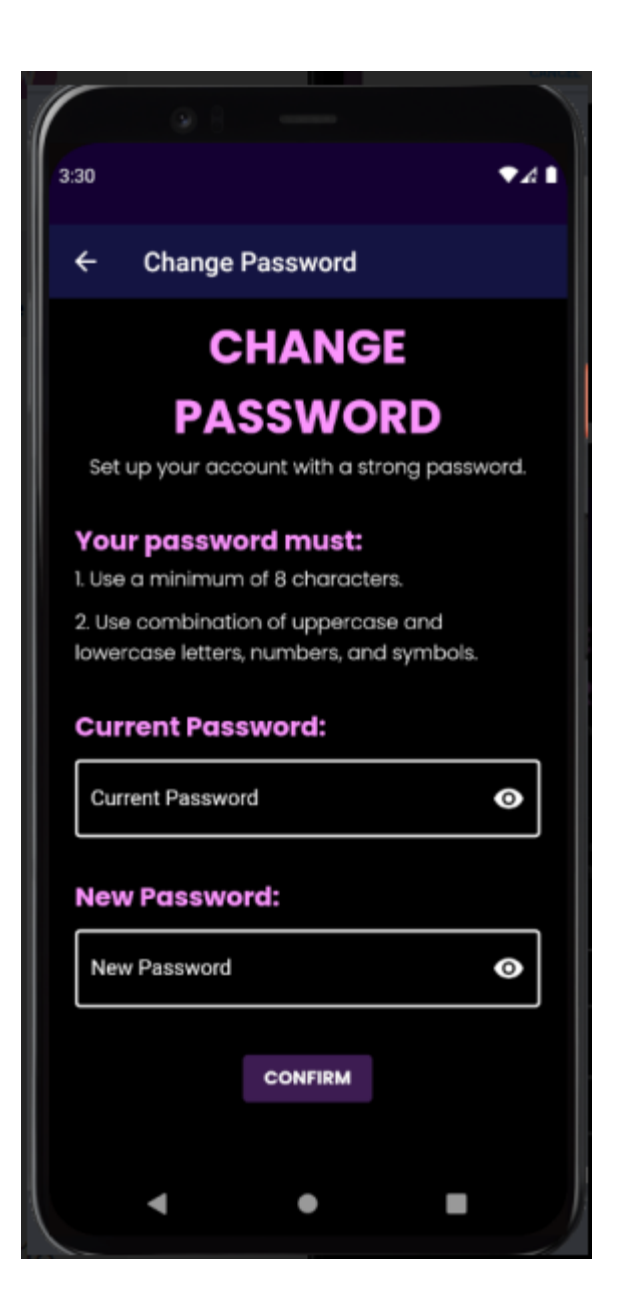

3<sup>rd</sup> Step: Fill the current password box and set new password following the rule

4<sup>th</sup> Step: Click on Confirm to change password.

<span id="page-26-0"></span>1<sup>st</sup> Step: Navigate to the settings and following page appears

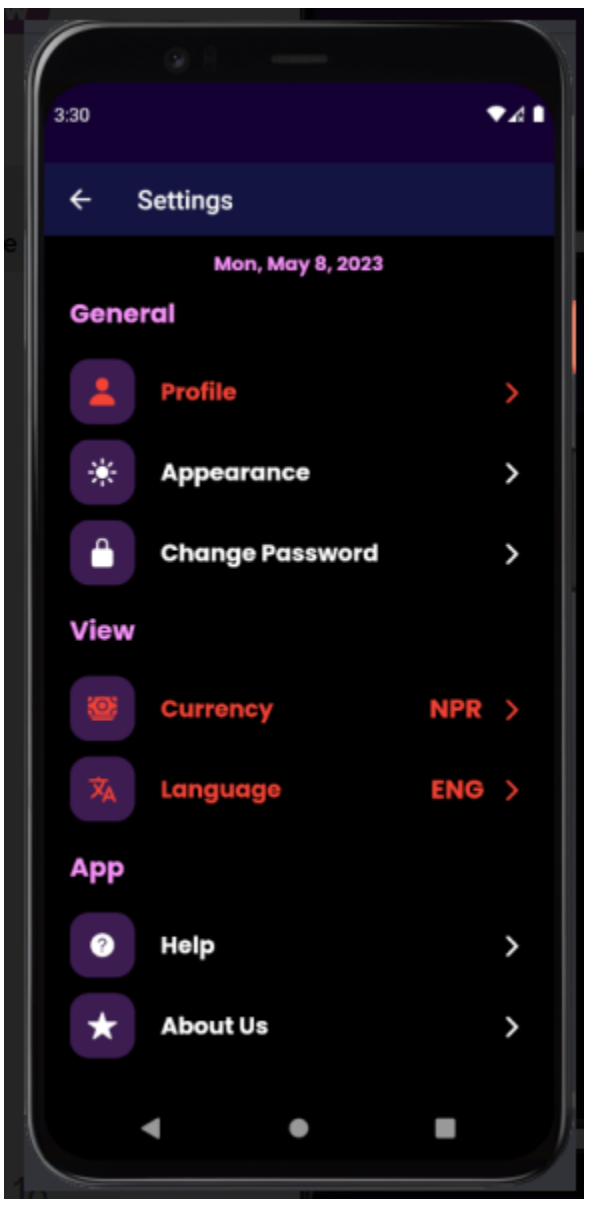

2<sup>nd</sup> Step : Click on Help and following page appears.

#### $3:30$

 $241$ 

 $\leftarrow$ Help

#### **Information**

This is a work in progress application. We<br>intend to add new features so come join the **BETA** team.

#### **Feedback**

Your feedback is immensely valuable for us to<br>make this application successful. This app is<br>for the community so a small tip can go a long way.

#### **Bugs & Glitches**

We're extremely sorry in advance in case of<br>any trouble. Please contact us and we'll resolve it asap.

#### **Contact**

For assistance please contact us during business hours!

Email: kharchasaathi69420@gmail.com Phone: +977 9800069420

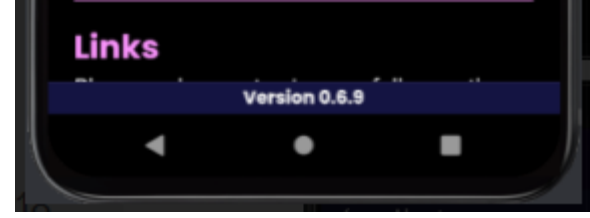

#### <span id="page-28-0"></span>About Us

1<sup>st</sup> Step: Navigate to the settings and following page appears

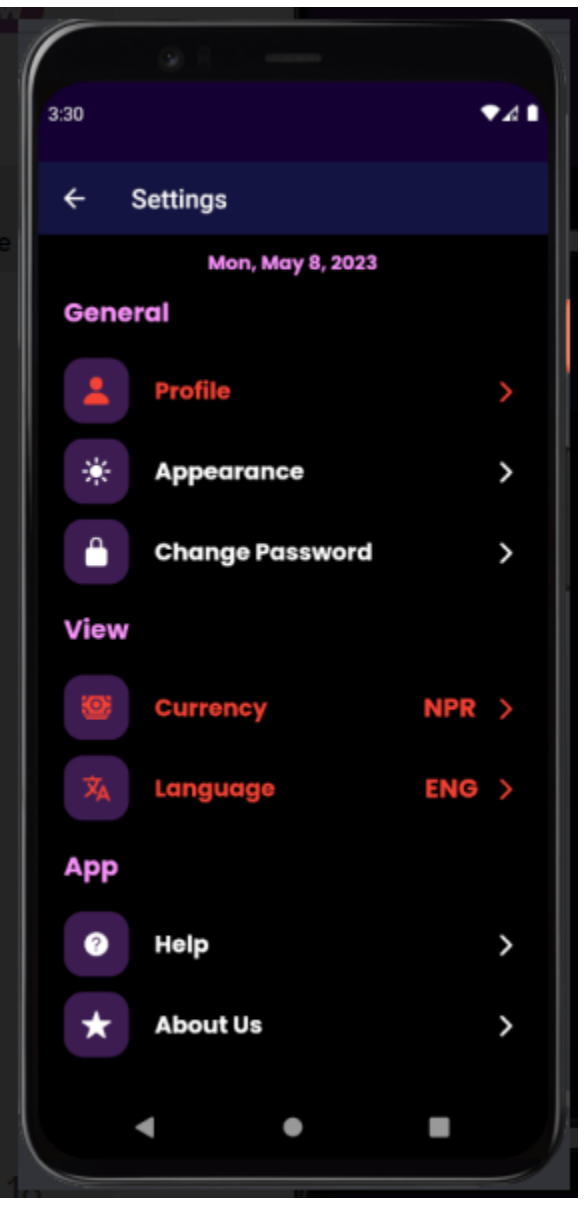

2<sup>nd</sup> Step: Click on About Us and following page appears.

3:30

 $741$ 

 $\leftarrow$ **About** 

# **Kharcha Saathi**

#### 'Expenses Management System'

Kharcha Saathi allows you to track your income and expenses in real time. The software organizes your trades and displays them in charts for easy visualization of your financial situation. Rest assured that your financial information is safe and secure with robust security features.

#### **Features:**

- Real-time expense and income tracking
- Graphical display of expenses and income
- Advanced security features to protect your financial information
- Systematic display of transactions

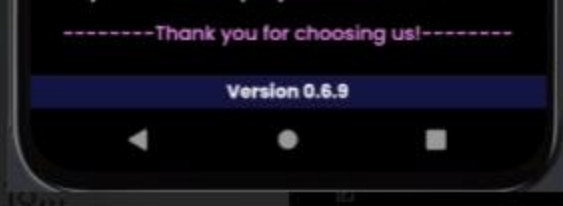

### <span id="page-30-0"></span>Records

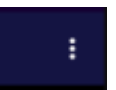

1<sup>st</sup> Step: Click on Three dots on top of dashboard, following drop down appears on dashboard

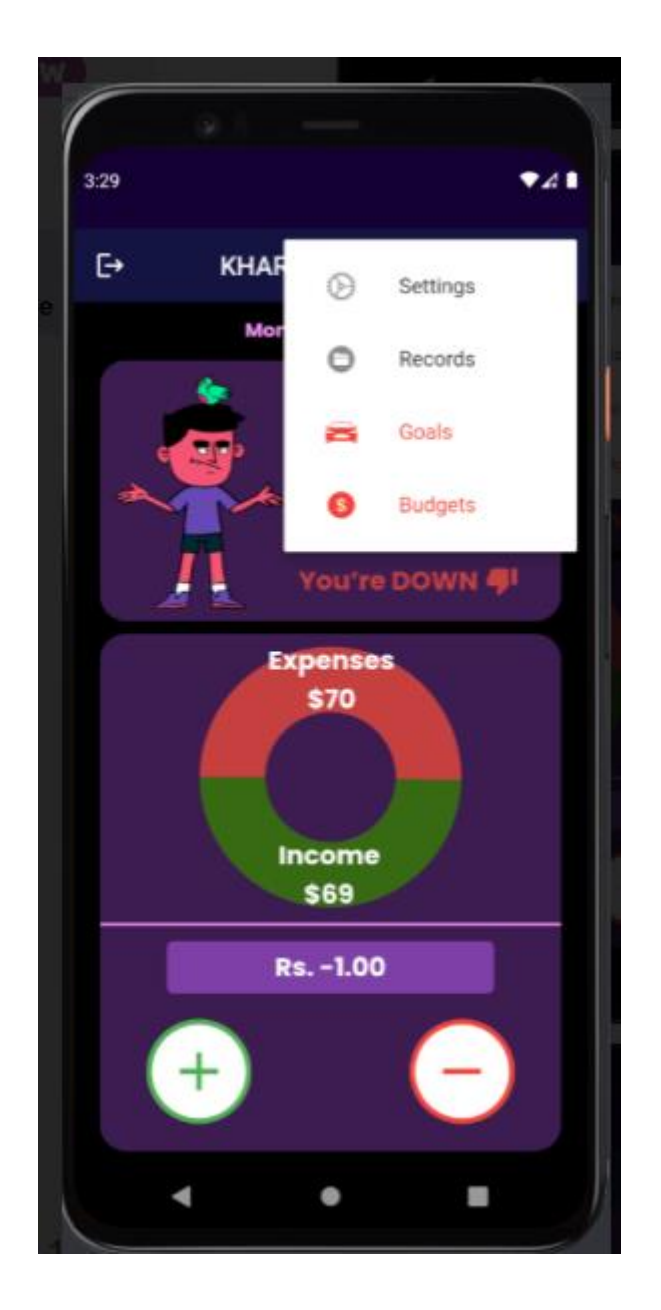

2 st Step: Click on Records button which will open following page

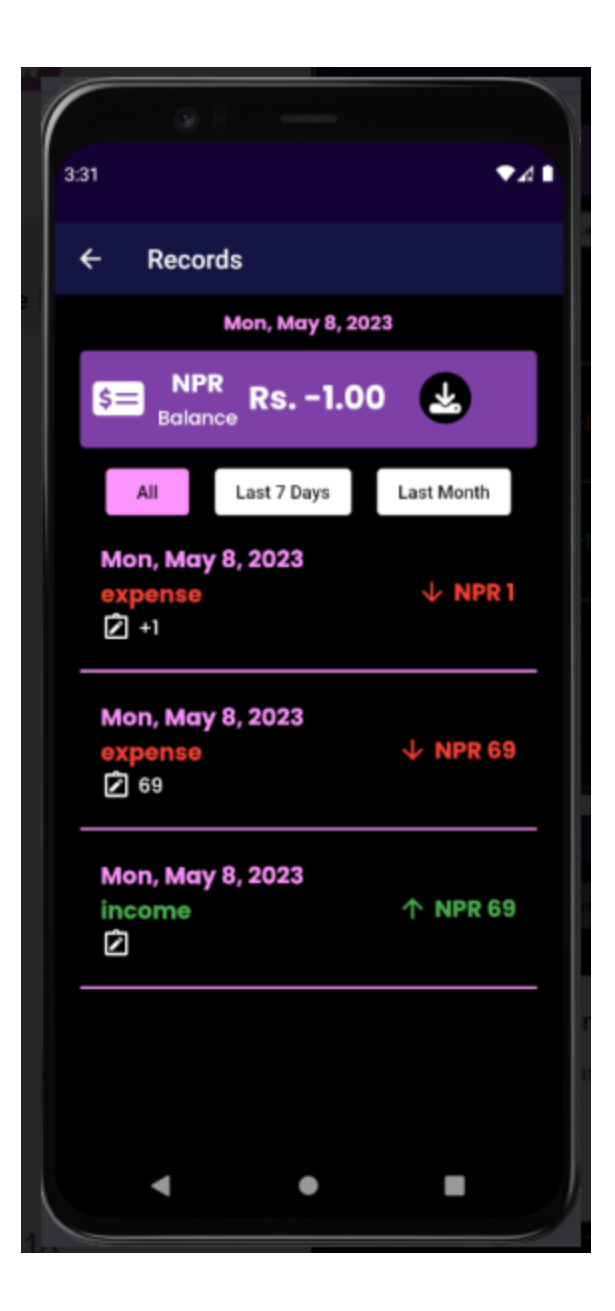

# <span id="page-32-0"></span>Downloading records

After navigating to the records , you will get to this page.

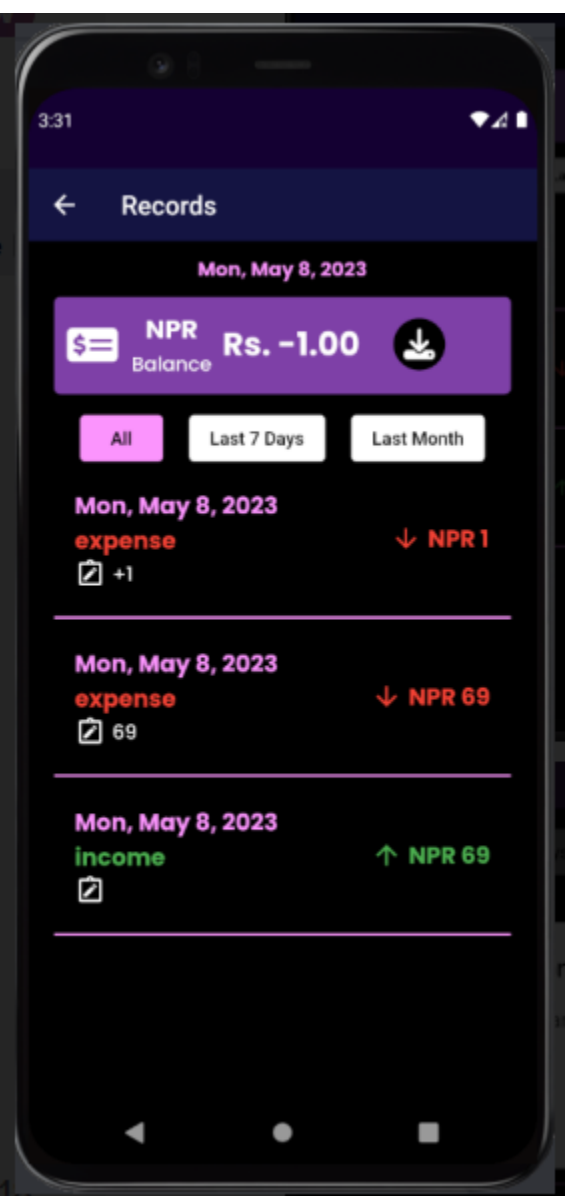

 $1<sup>st</sup>$  Step: Click on  $\bullet$  which will open the following page.

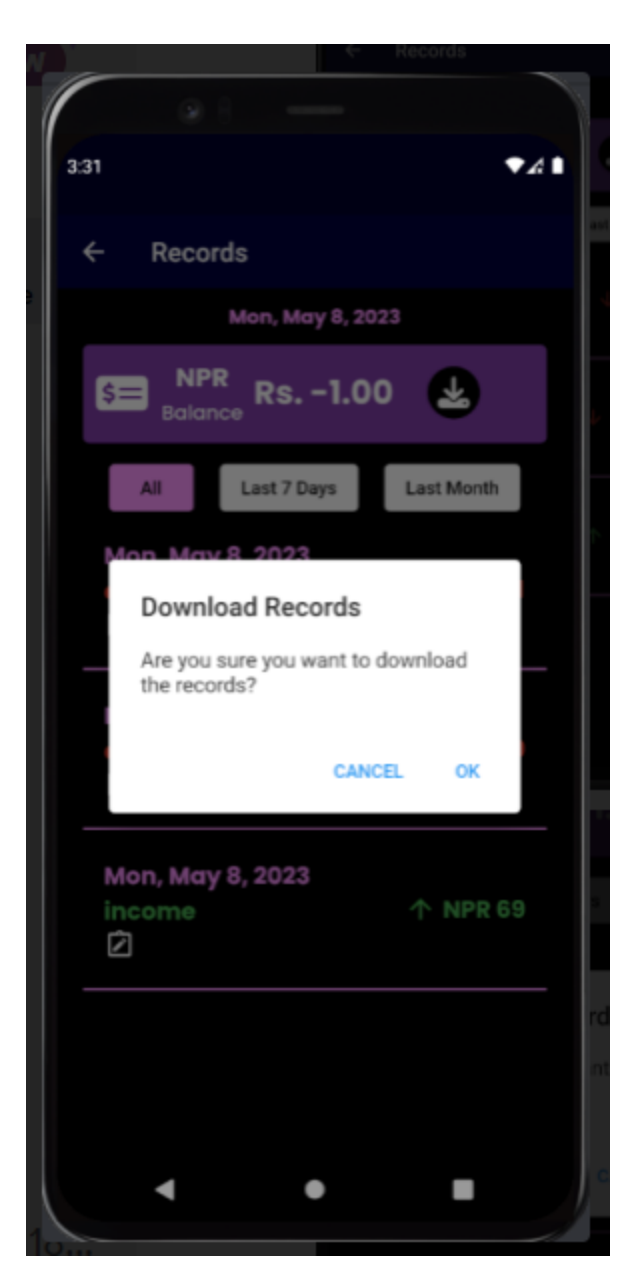

2<sup>nd</sup> Step: After clicking on ok then your records will be downloaded and stored on downloads of your device.

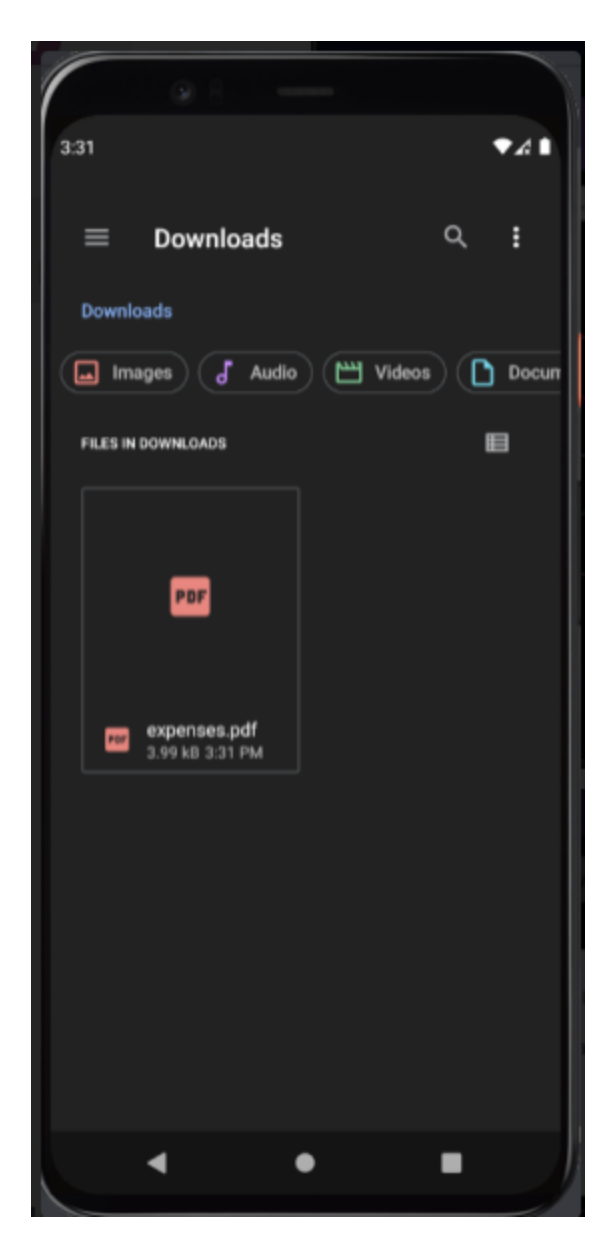

3<sup>rd</sup> Step: If you navigate to the Downloads of your device you will get a pdf file which if opened following file appears of the record history.

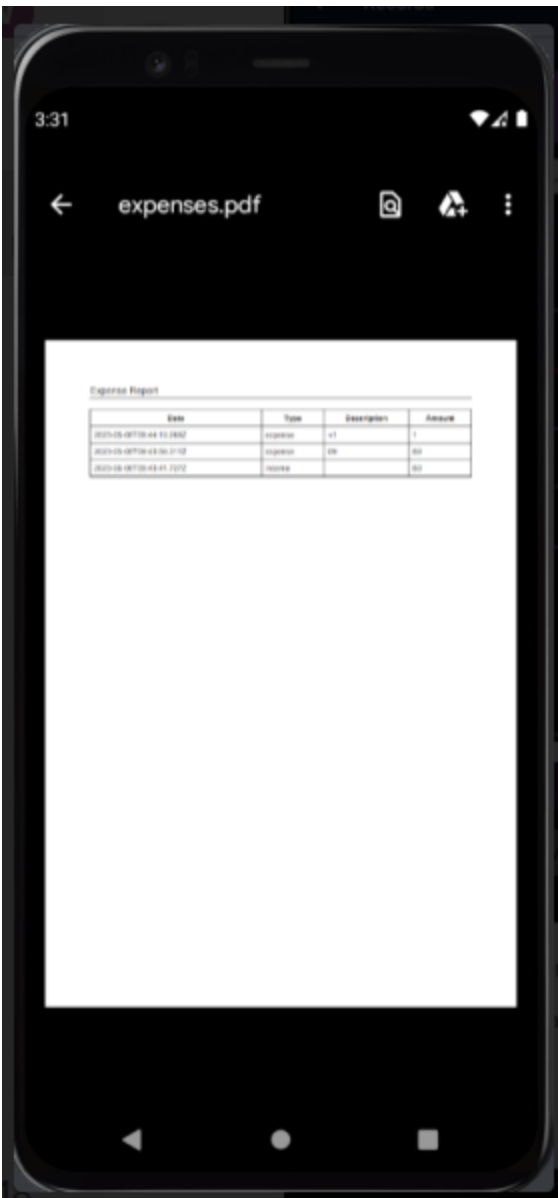

# <span id="page-36-0"></span>Log Out

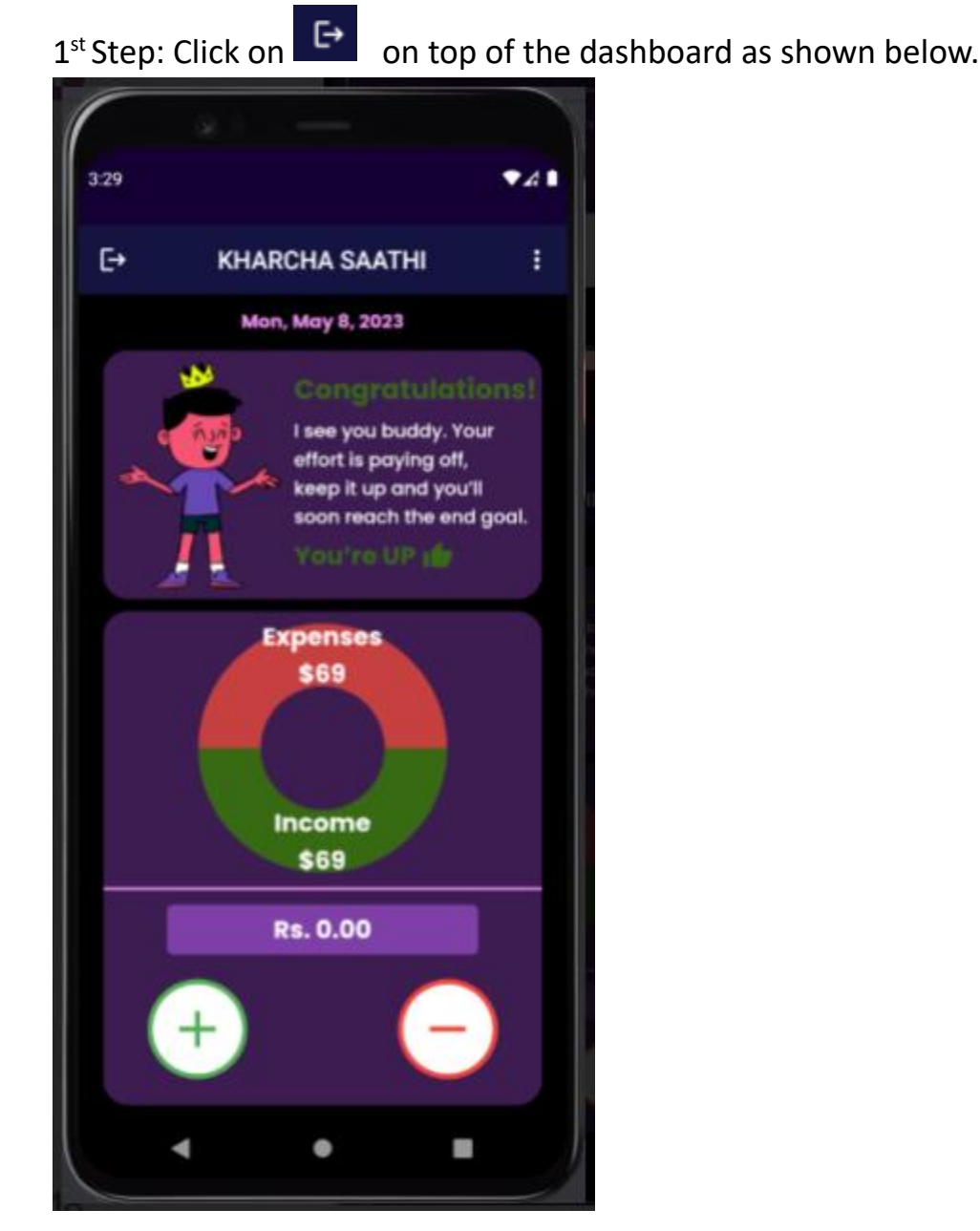

2<sup>nd</sup> Step: After clicking on the button, following page appears.

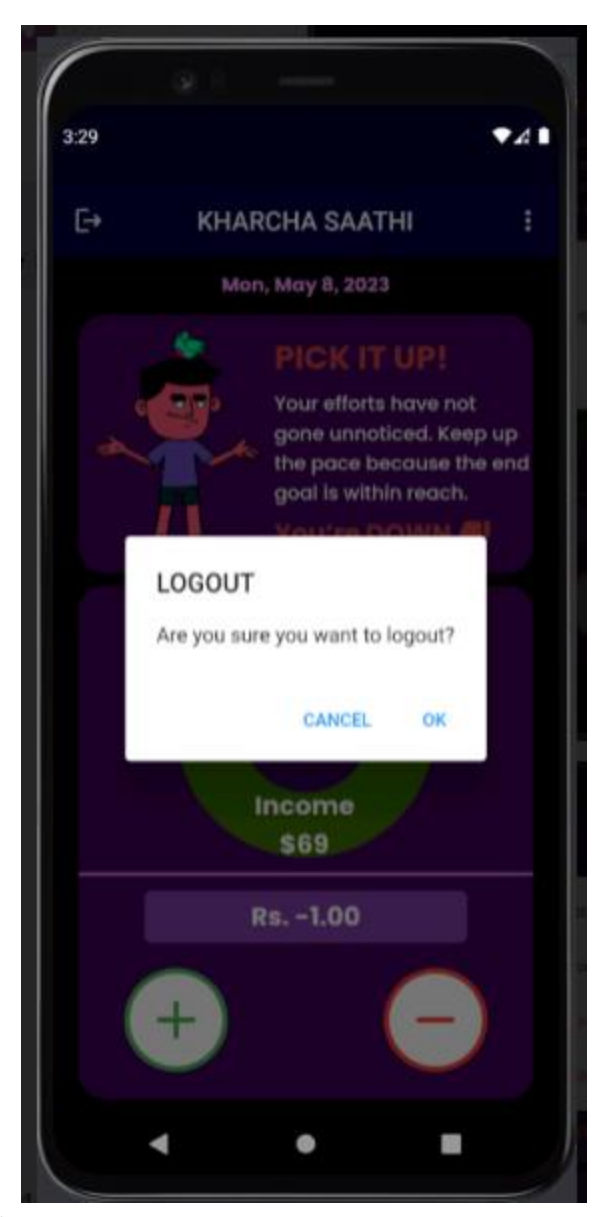

3<sup>rd</sup> Step : Click on OK button to logout.